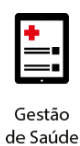

**Project Management Office**

# **Treinamento: Conecta**

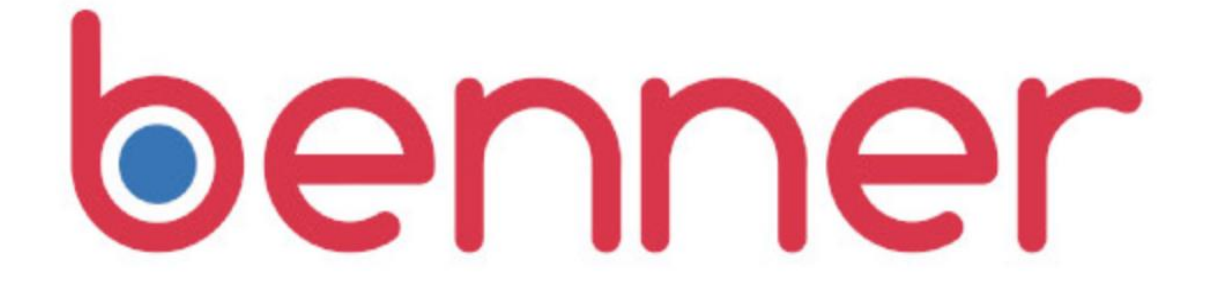

**Projeto Novo Core Saúde PASA Sistema: Conecta**

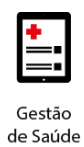

#### **Sumário**  $\overline{a}$

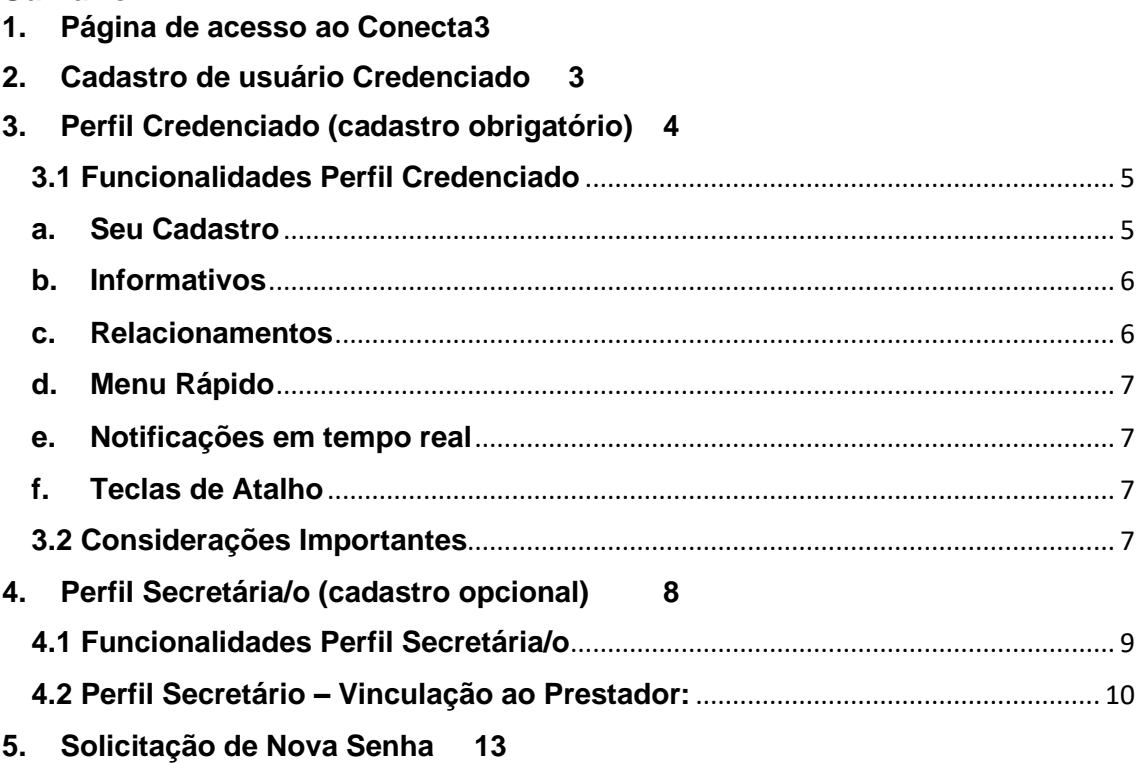

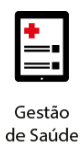

#### <span id="page-2-0"></span>**1. PÁGINA DE ACESSO AO CONECTA**

O acesso ao Conecta é feito via browser (navegador web) através do endereço **<https://portalconectasaude.com.br/Account/Login>,** em que será apresentada a tela inicial para preenchimento do e-mail e senha que já foram cadastrados anteriormente.

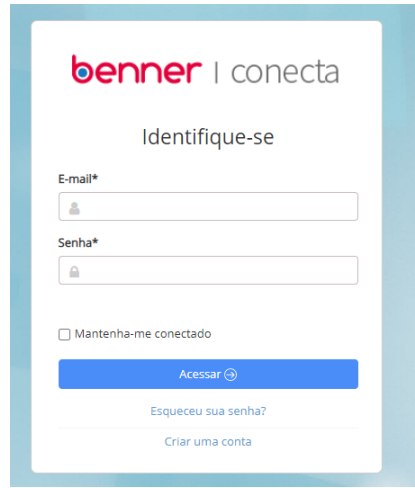

#### <span id="page-2-1"></span>**2. CADASTRO DE USUÁRIO CREDENCIADO**

Após o credenciamento do Prestador na Operadora, será enviado para o e-mail cadastrado do Prestador, um link para que ele possa concluir o cadastro no Conecta.

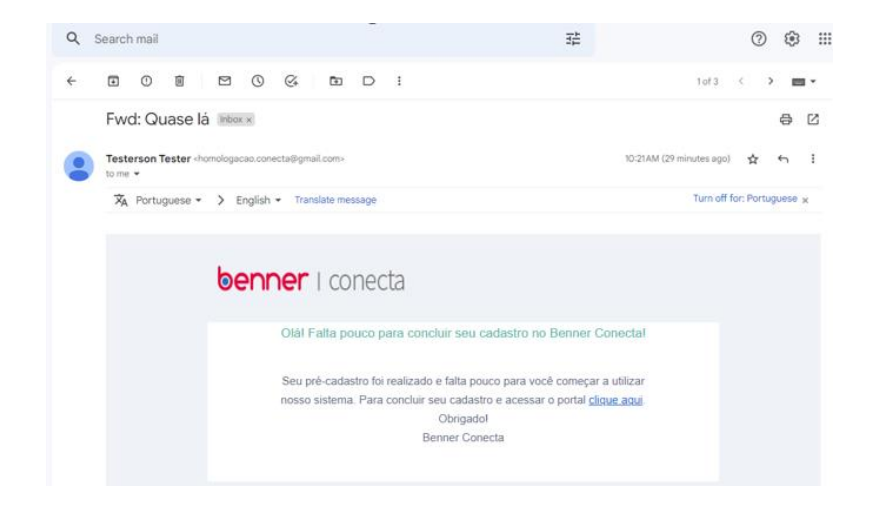

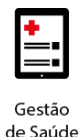

Ao clicar no link do e-mail, o usuário será redirecionado para a página de pré-cadastrado do Conecta. Para finalizar o cadastro, os campos Tipo Usuário, Sexo (se for prestador PF) e senha deverão ser preenchidos.

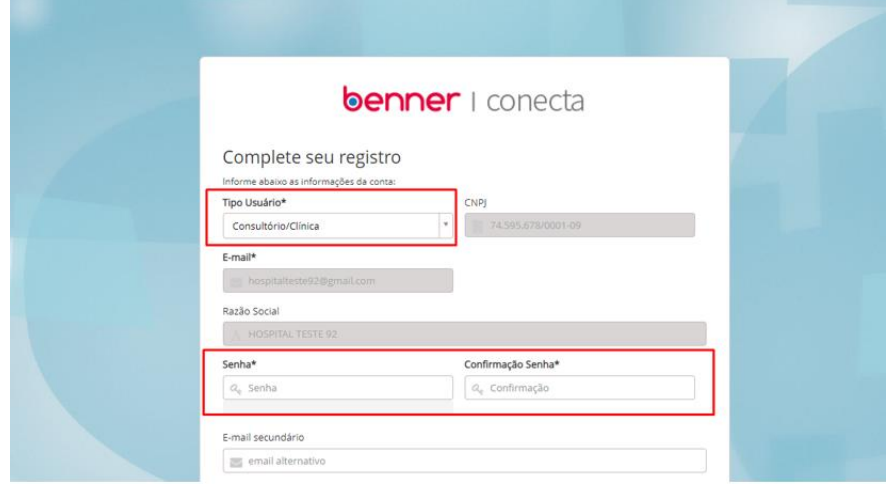

Será necessária a criação de cadastros, por Tipo de Usuário: Credenciado (cadastro obrigatório) e Secretária/o (cadastro opcional).

Segue abaixo descrição dos campos a serem preenchidos:

#### <span id="page-3-0"></span>**3. PERFIL CREDENCIADO (CADASTRO OBRIGATÓRIO)**

Crie um perfil da instituição credenciada na Operadora, selecionando uma das opções de "Tipo de Usuário" e preenchendo os dados (figura 2):

- **Tipo Usuário** (preenchimento obrigatório) Escolha o tipo de usuário dentre os apresentados: Consultório/Clínica; Cooperativa; Fornecedor; Hospital ou Laboratório.
- **CNPJ** (preenchimento obrigatório) Essa informação será preenchida automaticamente, conforme as informações cadastradas no sistema de Gestão da Operadora.
- **E-mail** (preenchimento obrigatório) Essa informação será preenchida automaticamente, conforme as informações cadastradas no sistema de Gestão da Operadora, essa informação servirá para acessar ao Conecta e receber a senha, quando for selecionada a opção "Esqueci minha senha".

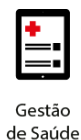

- **Senha** (preenchimento obrigatório) Cadastre uma senha para acessar a sua conta no Conecta. As senhas deverão conter ao menos 6 caracteres (possuindo pelo menos uma letra, número e caractere especial);
- **Confirmação Senha** (preenchimento obrigatório) Confirme a senha de acesso, já informada no campo "Senha";
- **E-mail secundário** (preenchimento opcional) Informe um e-mail alternativo da instituição para contato;
- **Clicar no Campo:** "Concordo com os termos e condição de utilização" (*Condições de utilização – Leia atentamente os termos e condições de utilização.)*

*Obs.: Caso não concorde com os termos e condições de uso, o cadastro não será concluído.*

Confira as informações e clique no botão "Registrar" para confirmar seu cadastro*.*

#### <span id="page-4-0"></span>**3.1 Funcionalidades Perfil Credenciado**

O perfil credenciado possui diversas funcionalidades por meio das telas: Seu Cadastro; Informativos; Relacionamento; Menu rápido; Notificações; Teclas Atalho.

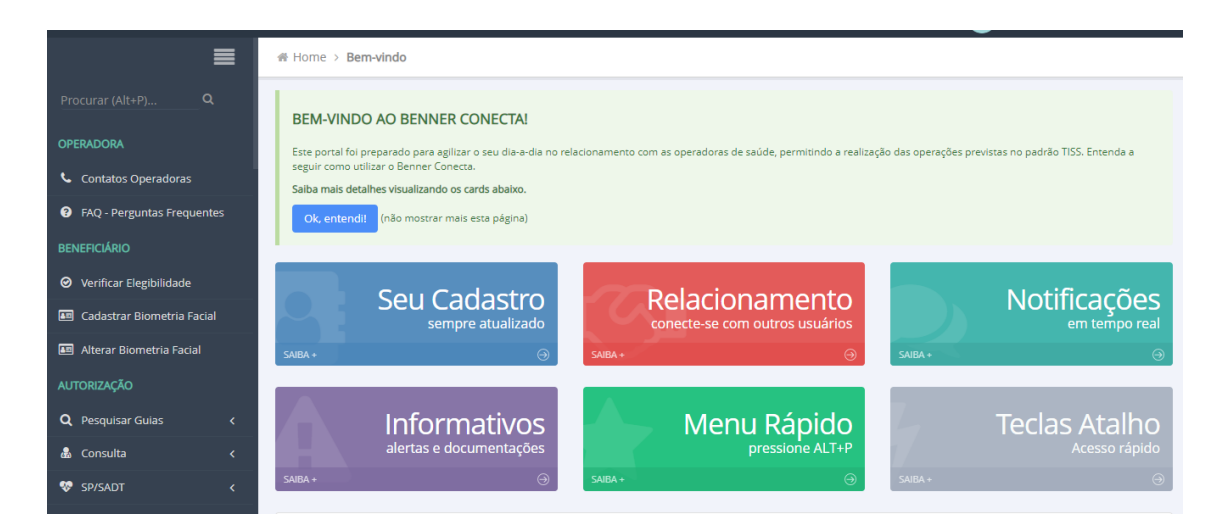

#### <span id="page-4-1"></span>**a. Seu Cadastro**

Mantém disponível as informações cadastrais da instituição.

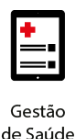

As informações cadastrais da instituição credenciada ficarão centralizadas no Sistema Saúde.

Obs: Alterações cadastrais realizadas no Conecta não serão atualizadas automaticamente na Operadora. Sempre que os dados forem atualizados, será necessário encaminhar à Operadora as informações sobre as alterações cadastrais.

Toda alteração cadastral realizada no Conecta só será visualizada pelos perfis vinculados ao Conecta do credenciado, não englobando, neste caso, a Operadora.

#### <span id="page-5-0"></span>**b. Informativos**

Por meio desta tela, a instituição credenciada receberá automaticamente alertas importantes, bem como informativos e notificações de novas documentações da operadora.

#### <span id="page-5-1"></span>**c. Relacionamentos**

Por meio do Perfil Credenciado é possível realizar todos os acessos de Atendimento (autorizações), Faturamento, Comercial (dados cadastrais) e Gerenciar Relacionamentos.

Caso a instituição credenciada deseje, a tela de Relacionamentos do menu da conta de usuário permitirá estabelecer relacionamentos com seus colaboradores, por meio da criação de perfil Secretária/o.

Por meio da tela Relacionamentos, o perfil Credenciado define os papéis do perfil tipo **Secretária/o** e permite vincular colaboradores para que operem no portal em nome do Credenciado, podendo atribuir permissões de acesso para Atendimento (autorizações), Faturamento, Comercial (dados cadastrais) e/ou para Gerenciar Relacionamentos.

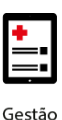

de Saúde

### **benner** I tecnologia de negócios

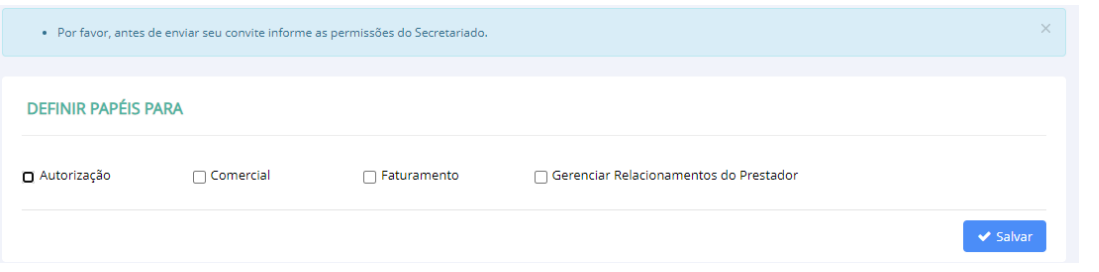

#### <span id="page-6-0"></span>**d. Menu Rápido**

O menu lateral permite filtrar as funcionalidades disponíveis, basta clicar em "Procurar" (ou acionar Alt+P) e digitar o texto desejado. Só serão exibidas as opções nativas do prestador, bem como as opções habilitadas pela Operadora com quem você possui relacionamento.

#### <span id="page-6-1"></span>**e. Notificações em tempo real**

No canto inferior direito da tela aparecerão pop-ups de notificações, quando ocorrerem atualizações de informações quando da utilização do Conecta.

#### <span id="page-6-2"></span>**f. Teclas de Atalho**

Você pode ver as teclas disponíveis em uma determinada tela mantendo pressionada a tecla ALT.

#### <span id="page-6-3"></span>**3.2 Considerações Importantes**

Insira o complemento de suas informações cadastrais no Conecta. Sem estas informações não será possível realizar operações na Operadora.

Acesse a tela de relacionamentos para consultar se seu cadastro está vinculado à Operadora para que esteja apto a processar as suas solicitações.

Verifique as operações do menu lateral que estão disponíveis para utilização. Elas são controladas pelas operadoras, portanto caso sinta falta de alguma operação entre em contato com a operadora.

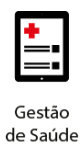

#### <span id="page-7-0"></span>**4. PERFIL SECRETÁRIA/O (CADASTRO OPCIONAL)**

Para criar um perfil de Secretária/o, basta acessar o link do conecta **[https://portalconectasaude.com.br/Account/Login,](https://portalconectasaude.com.br/Account/Login)** onde será apresentada a tela inicial de login/acesso ao sistema, e clicar no botão "Criar uma conta".

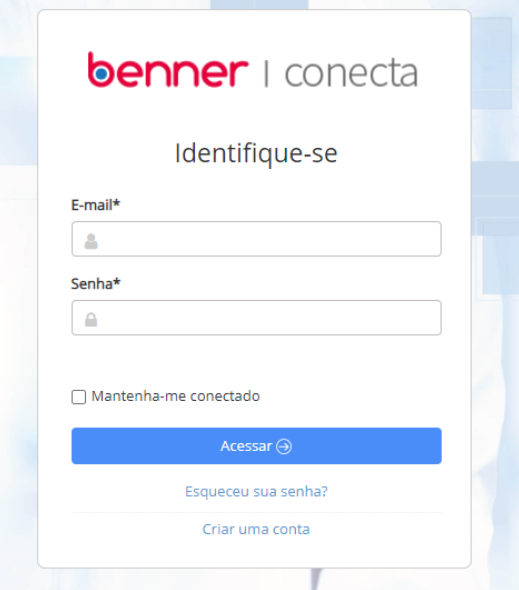

Para realizar o cadastro basta preencher as informações do usuário.

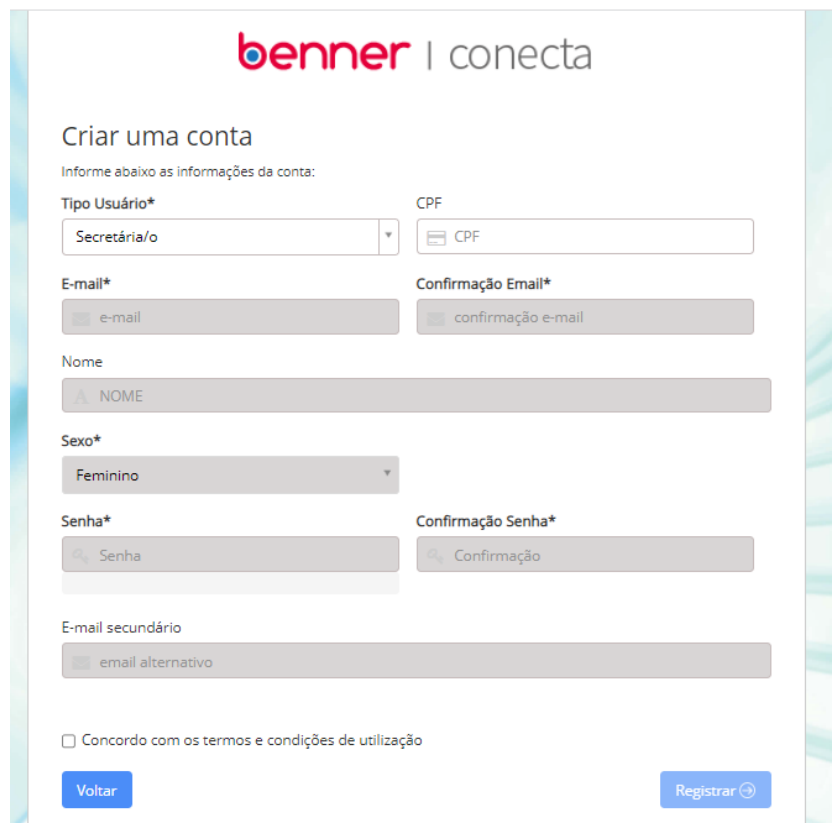

• **Tipo Usuário** (preenchimento obrigatório) - Escolha o tipo de usuário Secretária/o;

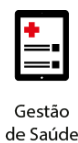

- **CPF** (preenchimento obrigatório) Informe seu CPF;
- **E-mail** (preenchimento obrigatório) Informe seu e-mail. O e-mail será utilizado como login do usuário, bem como servirá para receber a senha, quando for selecionada a opção "Esqueci minha senha";
- **Nome** (preenchimento obrigatório) Informe seu nome;
- **Sexo** (preenchimento obrigatório) Selecione o gênero (masculino/feminino);
- **Senha** (preenchimento obrigatório) Cadastre uma senha para acessar a sua conta no Conecta. As senhas deverão conter ao menos 6 caracteres (possuindo pelo menos uma letra, número e caractere especial);
- **Confirmação Senha** (preenchimento obrigatório) Confirme a senha de acesso, já informada no campo "Senha";
- **E-mail secundário** (preenchimento opcional) Informe um e-mail alternativo para contato;
- Clicar no Campo "Concordo com os termos e condição de utilização" (*Condições de utilização – Leia atentamente os termos e condições de utilização.)*

*Obs.: Caso não concorde com os termos e condições de uso, o cadastro não será concluído.*

Confira as informações e clique no botão **[Registrar]** para confirmar seu cadastro*.*

**Observação:** Após o cadastro do perfil Secretária/o é necessário vinculá-lo ao perfil do Credenciado para que seja possível a utilização pelos colaboradores. Para vinculá-lo siga os passos descritos em "Perfil Secretário – Vinculação ao Prestador".

#### <span id="page-8-0"></span>**4.1 Funcionalidades Perfil Secretária/o**

O perfil *Secretária/o* permite o cadastro dos colaboradores da instituição credenciada para a utilização do Conecta.

É possível ao perfil credenciado definir papéis distintos para seus colaboradores disponibilizando apenas os menus necessários para a realização das suas atividades, de forma que operem no portal em nome do Credenciado,

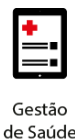

nas seguintes atribuições, que podem ser isoladas ou cumulativas: Atendimento (autorizações), Faturamento, Comercial (dados cadastrais) e Gerenciar seus Relacionamentos.

#### <span id="page-9-0"></span>**4.2 Perfil Secretário – Vinculação ao Prestador:**

Para a criação do perfil e, vinculação de papéis e ativação para uso, basta seguir os passos mencionados abaixo:

1. Cadastrar conta no Conecta com o perfil **Credenciado;**

2. Cadastrar conta no Conecta com o perfil **Secretária/o;**

3. No perfil do **Credenciado**, acessar menu de relacionamento através da opção Relacionamentos, localizado no Menu Superior Direito (seta localizada no nome do credenciado logado).

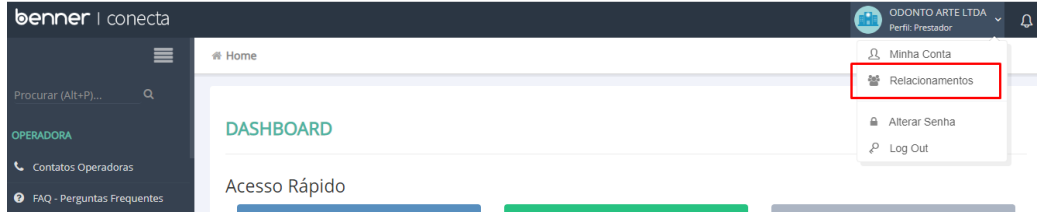

4. Na tela de Relacionamentos, selecionar a opção "Novos Relacionamentos".

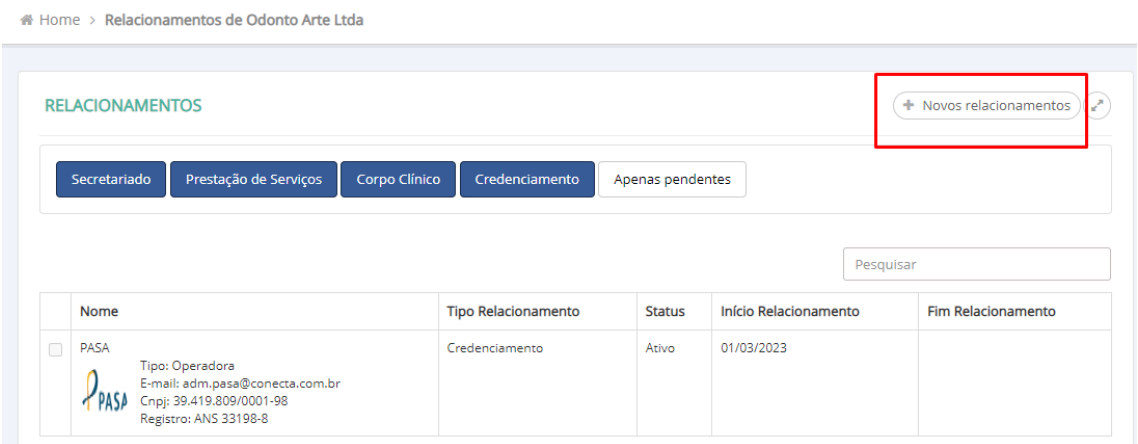

5. Selecionar o usuário com o perfil de **Secretária/o** a ser incluído, utilizando um dos filtros disponíveis.

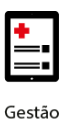

de Saúde

### **benner** I tecnologia de negócios

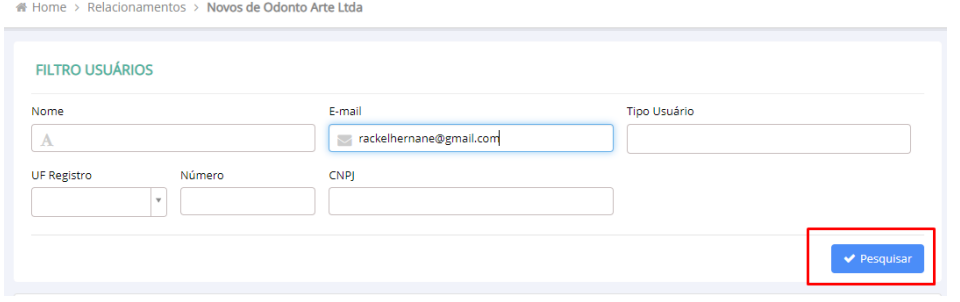

6. Selecionar o cadastro desejado e clicar na opção Enviar Convite.

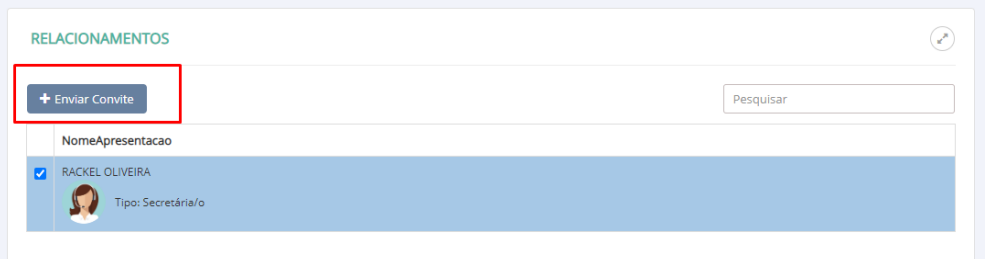

7. Definir papel para o perfil ao qual o convite está sendo enviado (Autorização, Comercial, Faturamento, Gerenciar Relacionamentos do Prestador) e clicar em Salvar.

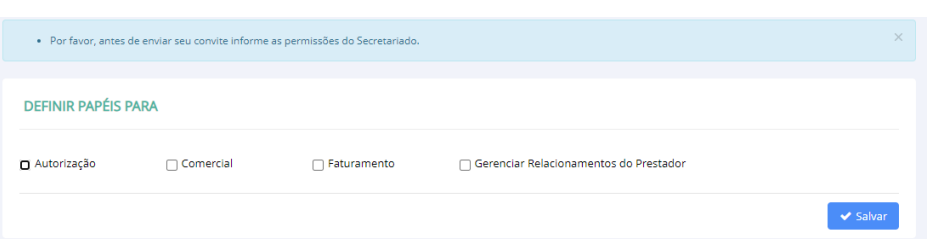

8. Colaborador, com perfil **Secretária/o**, deve acessar seu perfil no Conecta e aceitar o convite enviado através do menu Relacionamento localizado no Menu Superior Direito (seta localizada no nome do credenciado logado).

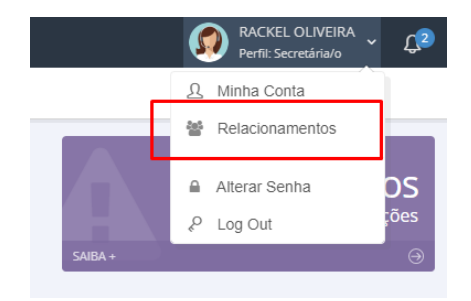

9. Selecionar o convite que foi enviado e clicar em "Aceitar Convite".

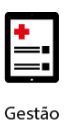

de Saúde

## **benner** I tecnologia de negócios

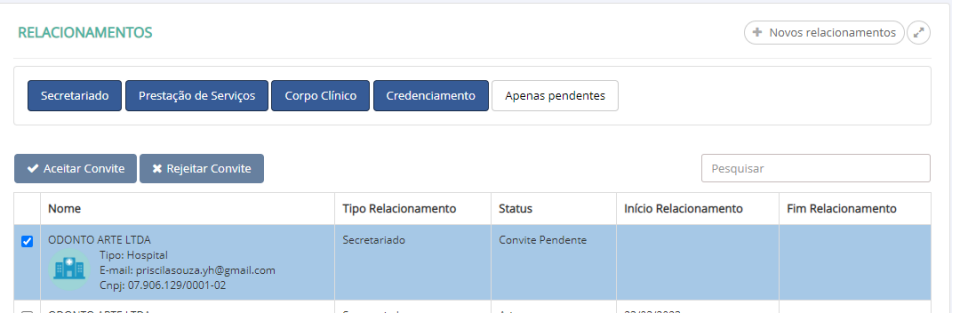

10. Ao clicar em Aceitar Convite o sistema irá solicitar o tempo de aceite do convite. É possível colocar por tempo indeterminado ou por um período determinado. Usualmente, essa opção é marcada como Tempo Indeterminado.

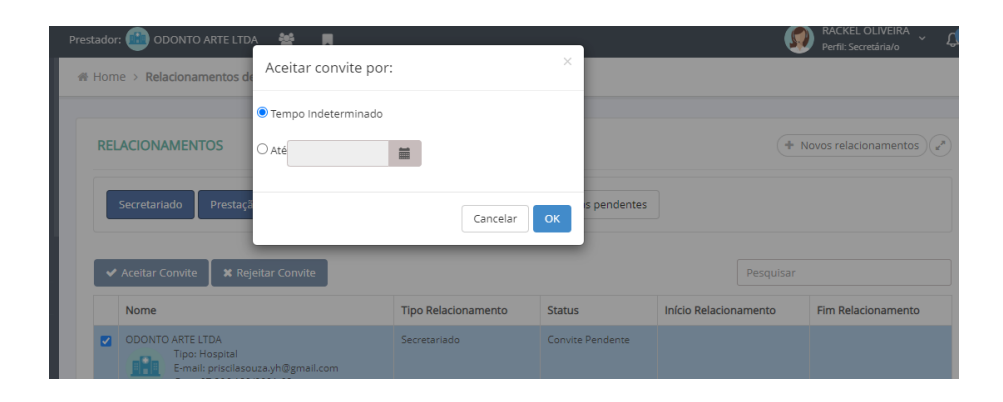

11. Após aceitar o convite, o Status de relacionamento torna-se ativo, bastando efetuar "Log Out" e acessar novamente a conta que os menus disponibilizados de acordo com cada perfil serão liberados.

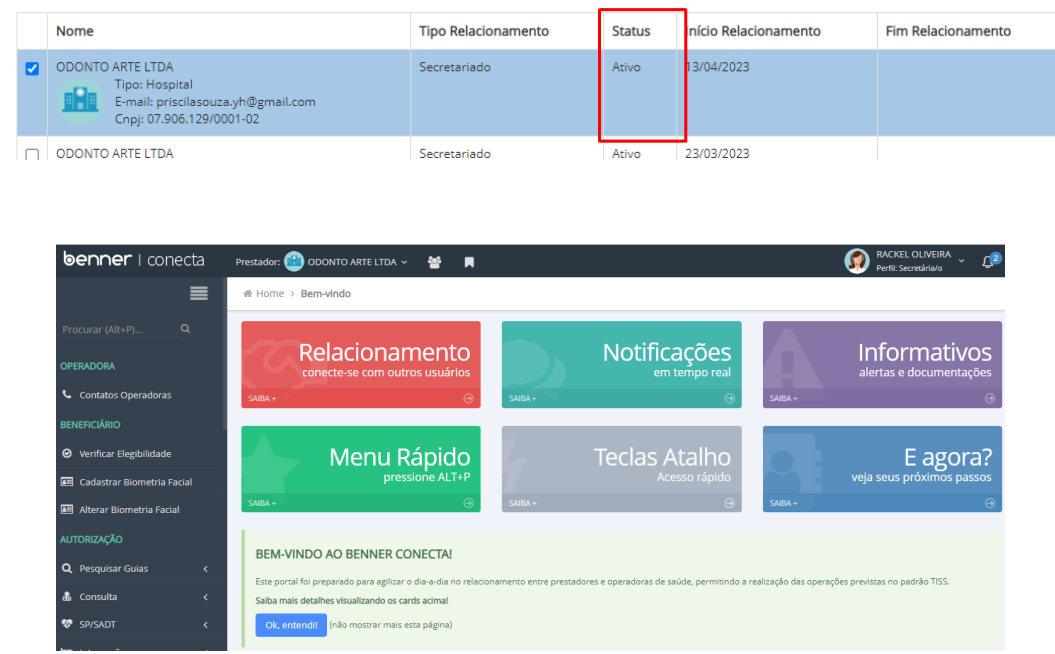

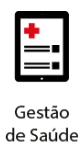

### <span id="page-12-0"></span>**5. SOLICITAÇÃO DE NOVA SENHA**

Na tela de login do Conecta clique em "Esqueci minha senha" para solicitar uma nova senha de acesso.

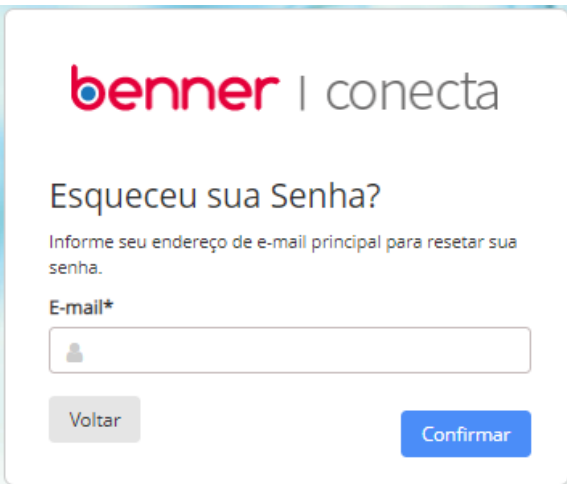

Preencha com seu e-mail de cadastro e clique em "Confirmar" para que seja enviado um e-mail para redefinição de sua senha.

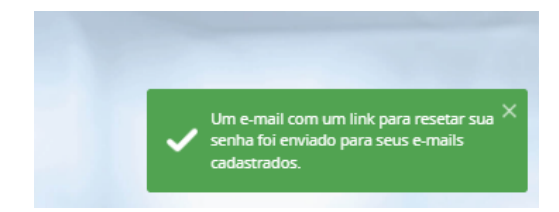

Olál Identificamos uma solicitação de alteração de senha de acesso ao Benner Conecta, solicitada através da opção "Esqueci minha senha". Para redefir sua senha clique aqui. Este link será válido apenas por 2 horas. Se não foi você que solicitou esta alteração, apenas desconsidere esse e-mail, pois sua senha permanece inalterada. Obrigado!